# **Exporting Subcontractors, Buyers, and Prospects to Excel and/or importing them into Outlook**

**\* \* \* \* \***

#### *Table of Contents*

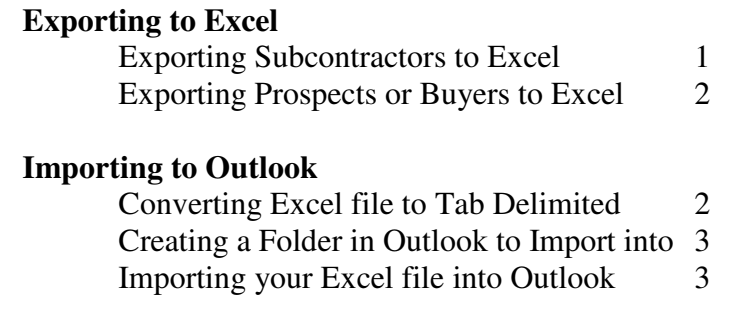

## **EXPORTING TO EXCEL**

#### *Exporting Subcontractors*

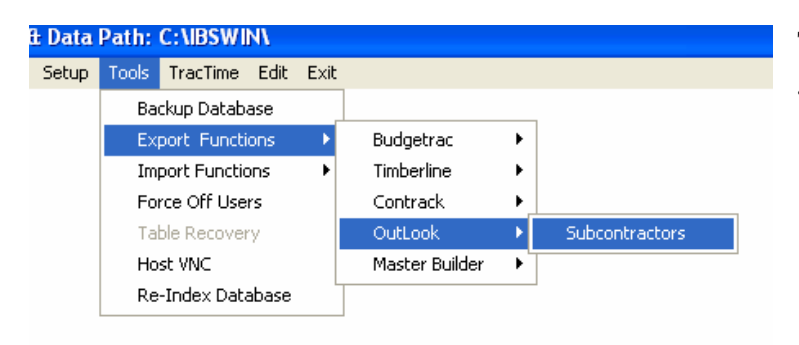

Select the Subcontractors you want to export or use the Select All button to check them all.

To export your subcontractors from IBSWIN go to the Tools: Export Functions: Outlook

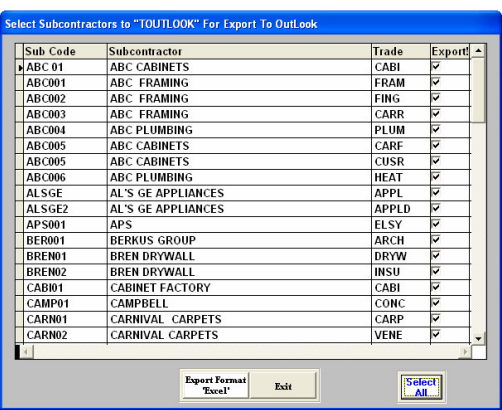

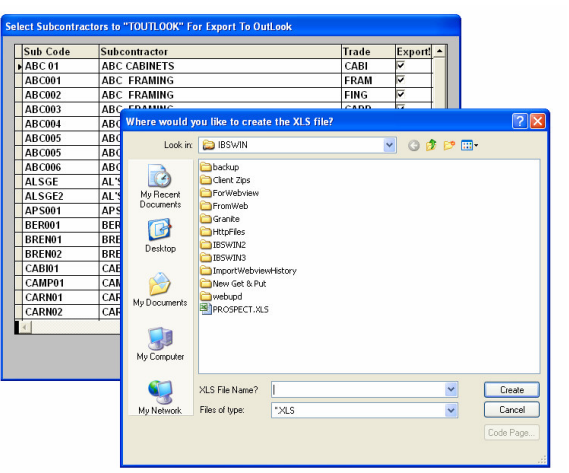

You will then be prompted to enter a file name and to save the Excel file to your computer using the Create button. Make sure the file name is one word only with no weird characters and save it into the IBSWIN folder. Now the file you created will be ready for you to open using Excel.

#### *Exporting Prospects or Buyers*

Either of these can be exported from any of the Buyer or Prospect Listing Reports. The Buyer Listing can be found throughout IBSWIN. Locations include: *Reports: Sales Reports: Buyer Listing*; *Reports: Customer Service Reports: Buyer Listing*; *Sales: Buyers: Buyer Listing*; and also *Service: Buyer*

*Listing*. The prospect listing can only be found in *Sales: Prospects: Prospect Listing.* Each of these menus will allow you to select your Buyers or Prospects by Project or Phase.

To export to Excel you must select Buyer (or Prospect) Email List after choosing the project of phase you wish to export. You then have various other filters to select from. You will be able to select the Excel check box at the bottom to do the export. (To capture everyone remove the From date before exporting)

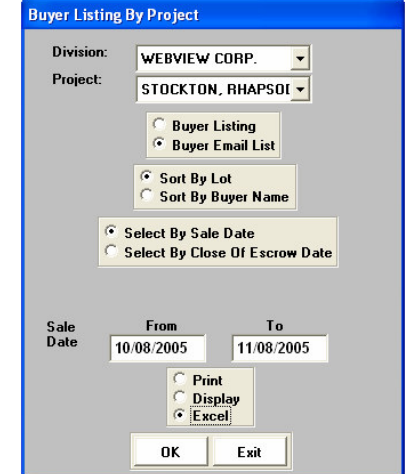

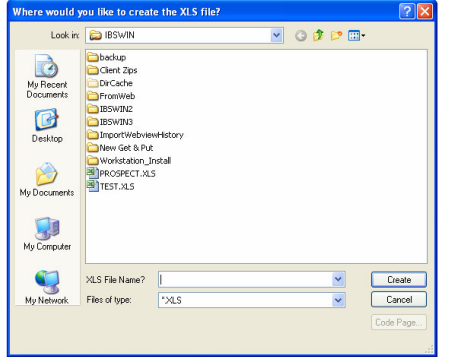

Microsoft Excel - TEST.XLS

**CRITICAL CAN USA** 

After clicking OK you will then be prompted to enter a file name and to save the Excel file to your computer using the Create button. Make sure the file name is one word only with no weird characters and save it into the IBSWIN folder. Now the file you created will be ready for you to open using Excel.

Microsoft Excel - TEST.XLS

### **IMPORTING TO OUTLOOK**

#### *Converting Excel file to Tab Delimited*

Open the Excel file in Excel. Then go to *File: Save As* and save the file as a *Text (Tab Delimited)* file as pictured below.

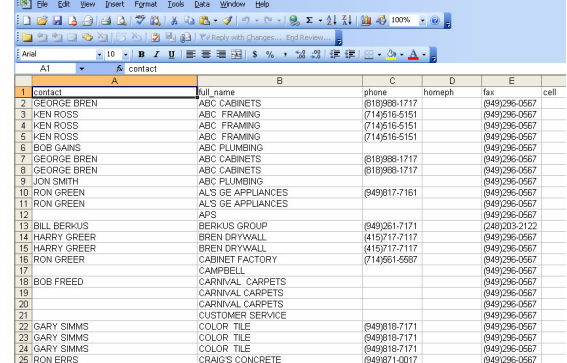

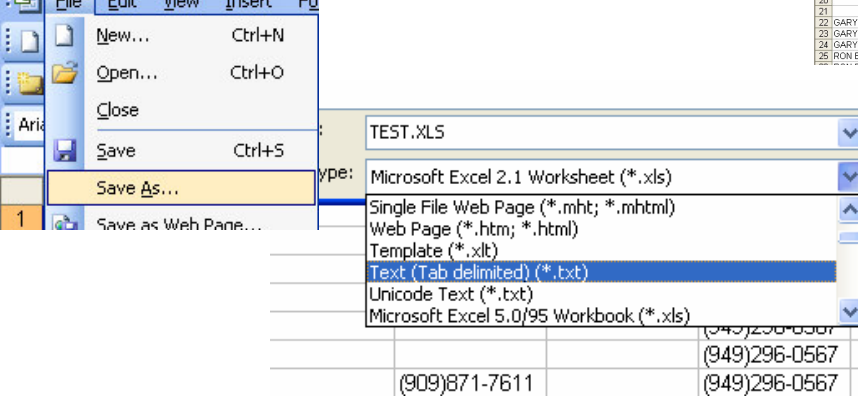

#### *Creating a Folder in Outlook to Import into*

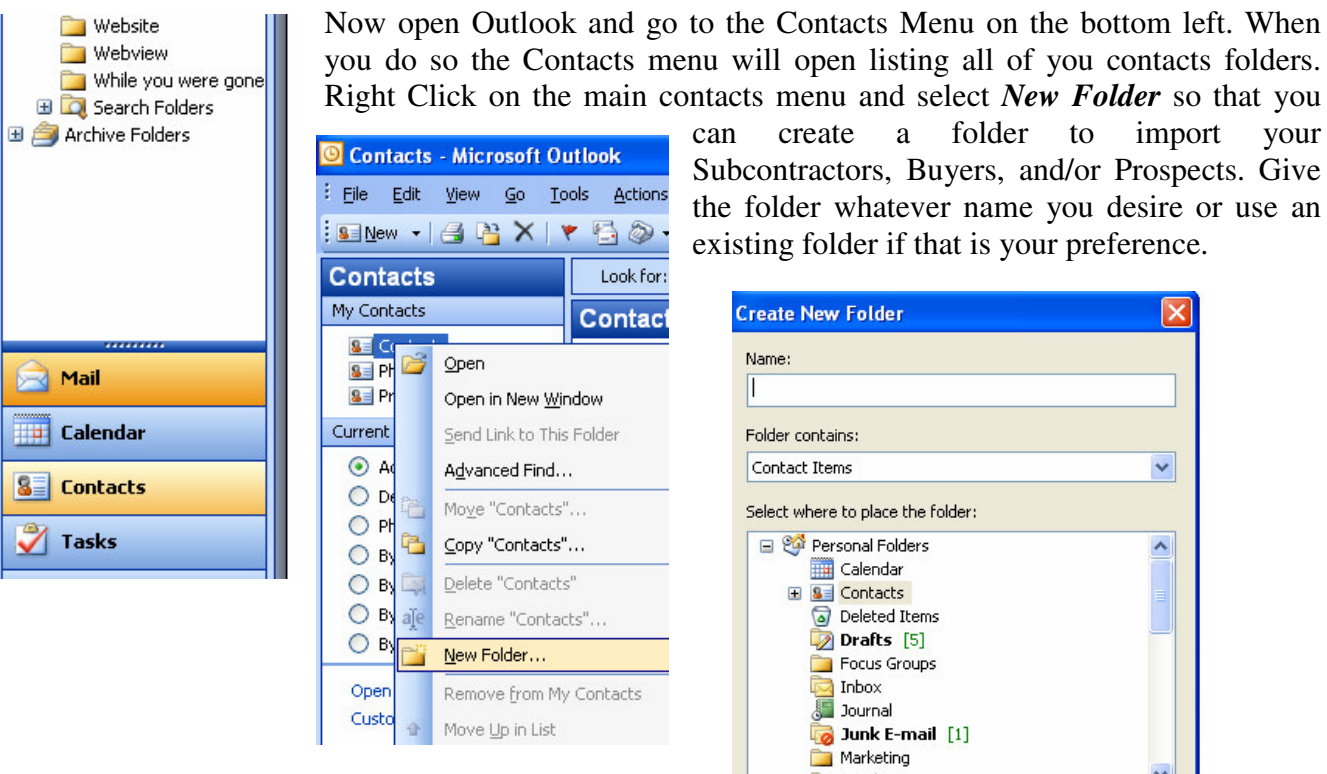

can create a folder to import your Subcontractors, Buyers, and/or Prospects. Give the folder whatever name you desire or use an existing folder if that is your preference.

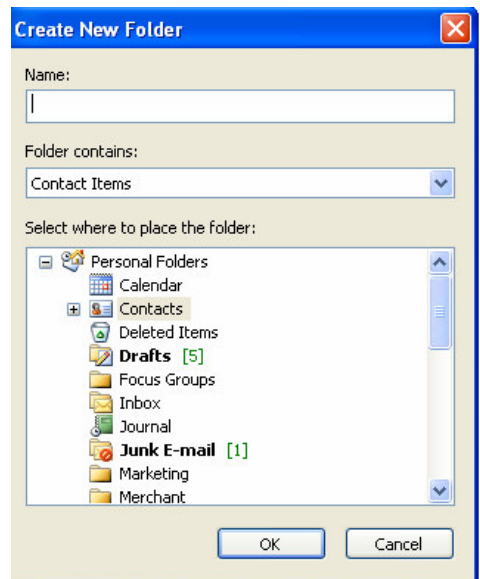

#### *Importing your Excel file into Outlook*

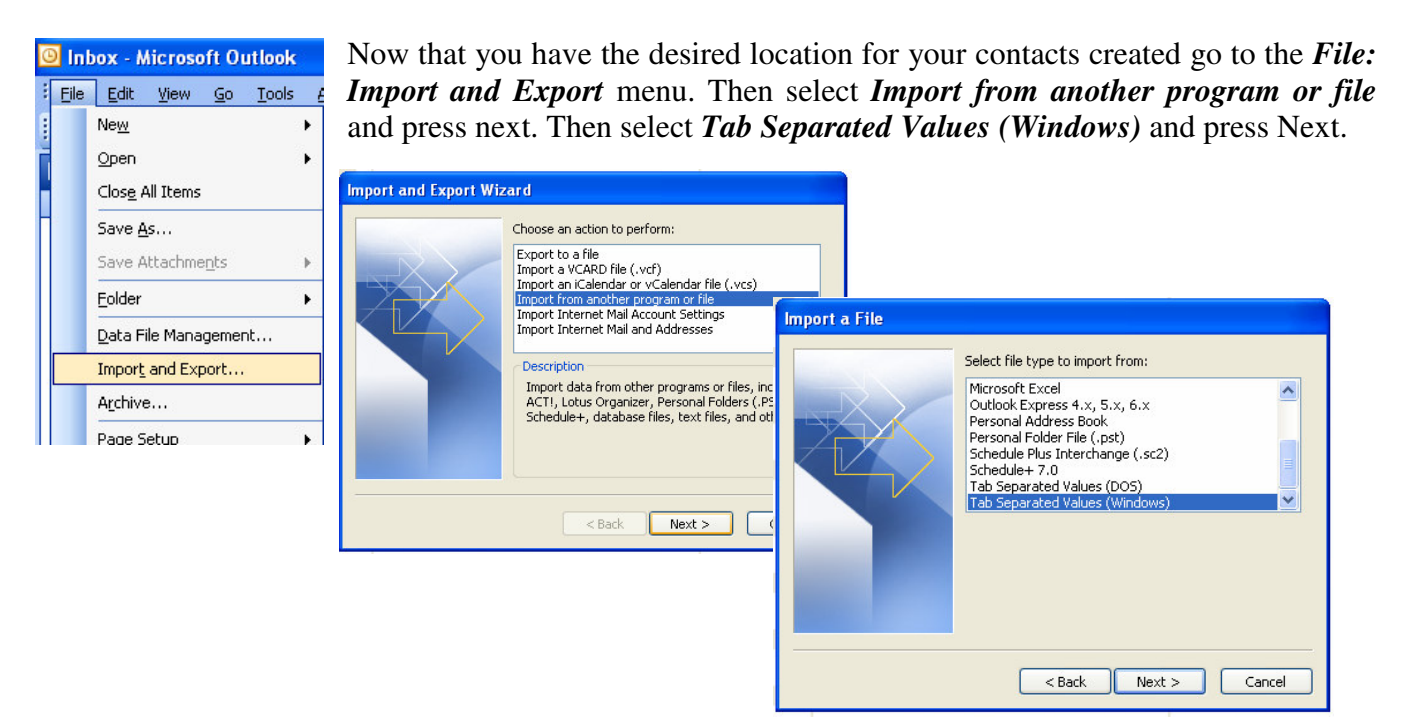

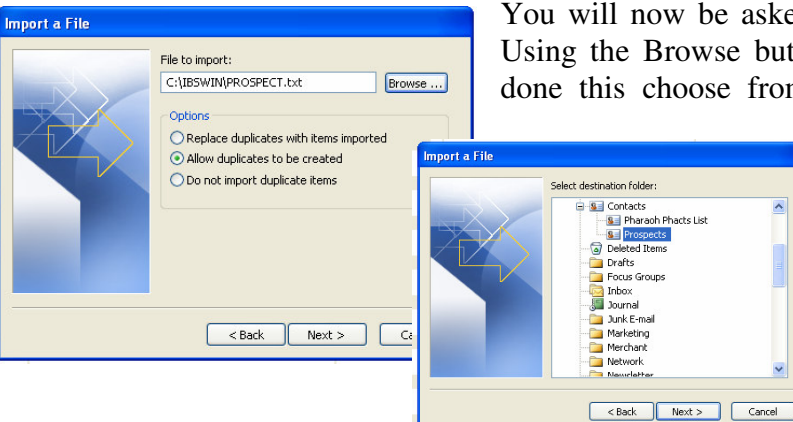

You will now be asked to select the file you wish to import. Using the Browse button find the Excel file. Once you have done this choose from the selection regarding importing of

> duplicate items. After clicking next then select the contact folder you wish to import into.

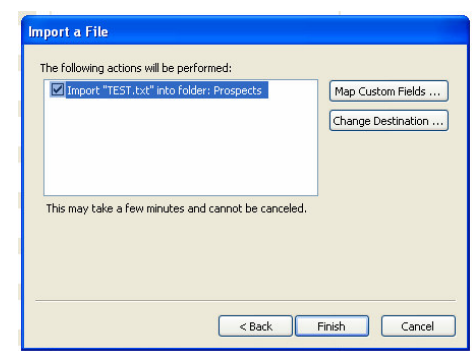

The next screen will prompt you the select check the file you are importing (if it is not already checked). You will now need to click on the *Map Custom Fields* button to ensure that the fields you wish to import will correspond to the same fields in Outlook. If you have done this before Outlook will remember the mapping selection.

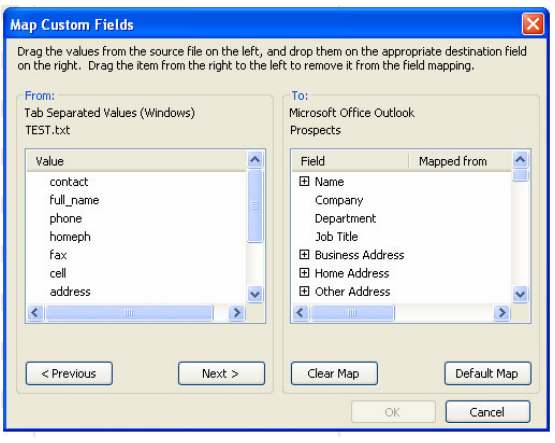

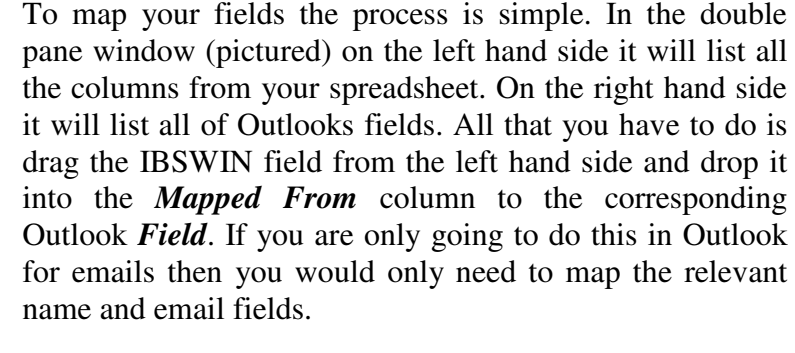

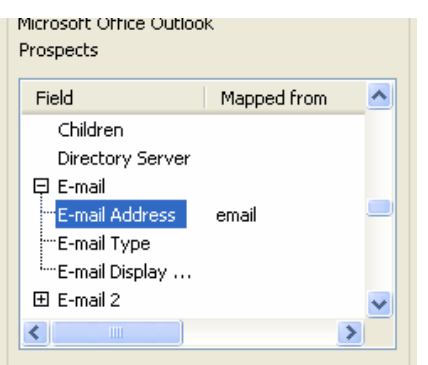

To the left is an example of the IBSWIN *email* field mapped to the *Email Address* field in Outlook. Once you have mapped everything that you need click OK and let Outlook import your contacts. Once complete they will now be accessible to use in Outlook.